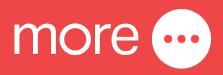

# NetComm NF20 Wi-Fi 6 Quick Start Guide

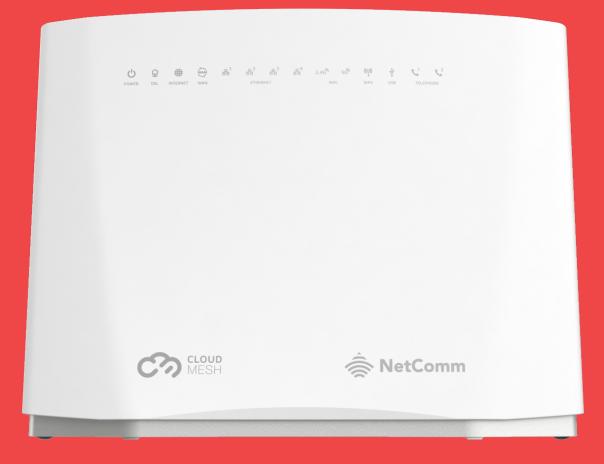

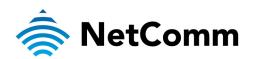

This guide provides instructions for setting up, connecting, and configuring your NetComm NF20 Wi-Fi 6.

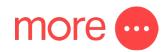

# contents:

| Get to Know Your NetComm NF20 Wi-Fi 6  |  |
|----------------------------------------|--|
| Setting Up Your NetComm NF20 Wi-Fi 66  |  |
| Configuring Your NetComm NF20 Wi-Fi 69 |  |
| Configuring Your Telephone             |  |
| Need Support?10                        |  |

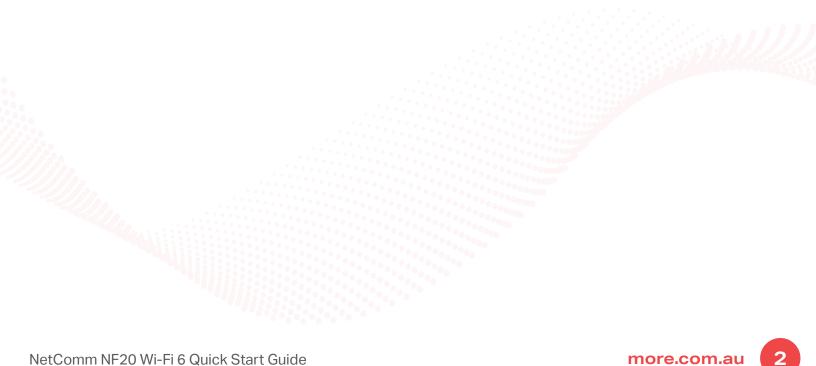

# get to know your more NetComm NF20 Wi-Fi 6

The NetComm NF20 Wi-Fi 6 delivers a new adaptive Wi-Fi experience to your home with improved Wi-Fi speed, performance, and efficiency. NetComm NF20 Wi-Fi 6's key features include:

- Mesh-enabled for seamless connection to CloudMesh Satellites
- Automated Wi-Fi issue resolution with Wi-Fi AutoPilot
- Gigabit connection to high-speed fibre networks
- Support for VDSL2 and Voice
- Wi-Fi visibility and assurance with the Wi-Fi Analytics Platform

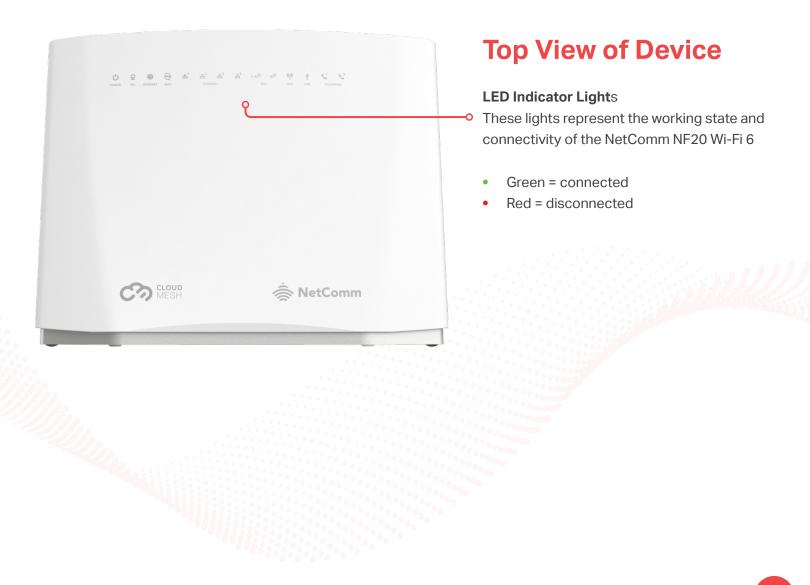

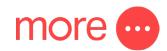

### **Back View of Device**

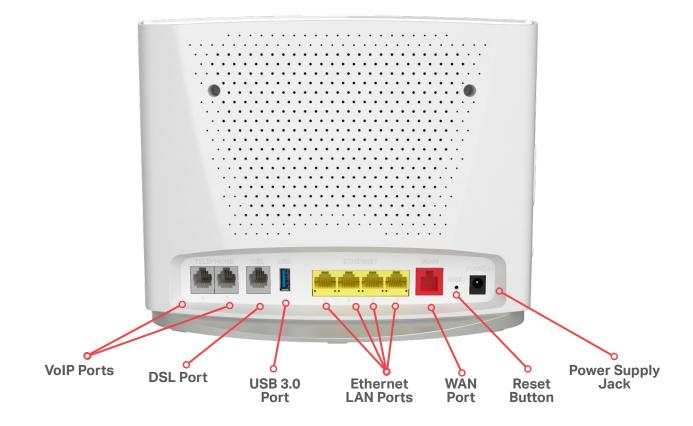

| <b>Button/Connection Port</b> | Description                                                                                                    |
|-------------------------------|----------------------------------------------------------------------------------------------------|
| VoIP Ports                    | Connect a telephone handset for phone calls over the internet.                                                                                                    |
| DSL Port                      | Connect the telephone line operating your VDSL service. Fibre to the Node (FTTN) and Fibre to the Building (FTTB) services use the DSL port.                                                                    |
| USB 3.0 Port                  | Connect an external USB storage device here to use the Network<br>Attached Storage (NAS) feature of the CloudMesh Gateway, e.g. stream<br>your digital media.                                                   |
| Ethernet LAN Ports            | Connect your ethernet based devices, e.g., desktop computer, laptop and/or router.                                                                                                    |
| WAN Port                      | Connect network termination device (NTD) for high-speed internet<br>access. Fibre to the Premises (FTTP), Fibre to the Curb (FTTP), Hybrid<br>Fibre Coaxial (HFC) and Fixed Wireless services use the WAN port. |
| Reset Button                  | To reset unit to Default (hold down button for 10 seconds when unit is powered on).                                                                                                    |
| Power Supply Jack             | Connection point for the included power adapter to connect the power supply.                                                                                                    |

Δ

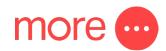

## **Side View of Device**

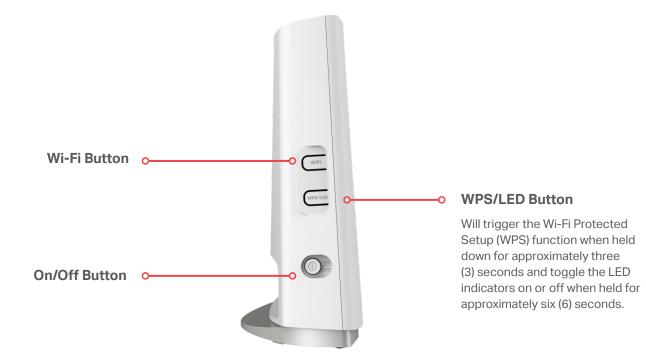

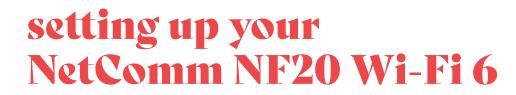

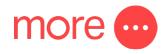

### Step 1: Power on the NetComm NF20 Wi-Fi 6

Wait a few minutes for it to start up.

### Step 2: Connect your NetComm NF20 Wi-Fi 6

Depending on your NBN technology type, your NetComm NF20 Wi-Fi 6 will connect differently. If you are unsure of your NBN technology type, it is listed in your NBN ordered email.

#### If your NBN connection is:

#### Instructions:

Hybrid Fibre Coaxial (HFC) Fibre to the Premises (FTTP) Fibre to the Curb (FTTC) or Fixed Wireless

Connect the ethernet cable from the WAN port on the NetComm NF20 Wi-Fi 6 to the UNI-D port on your nbn™ connection box. Connect the power adaptor from the power supply jack to the power outlet.

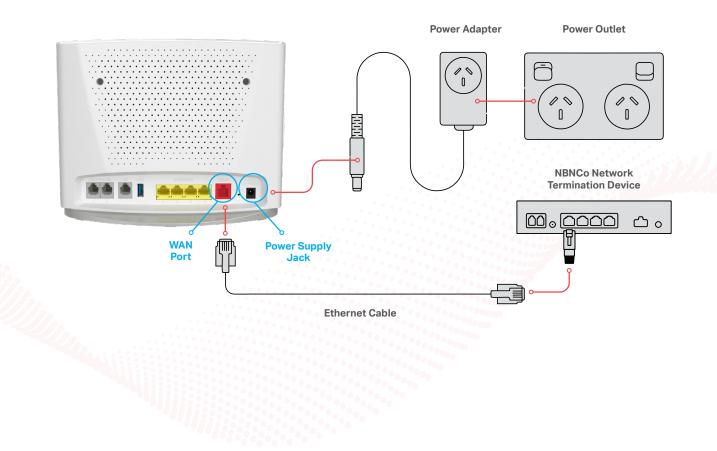

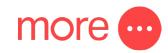

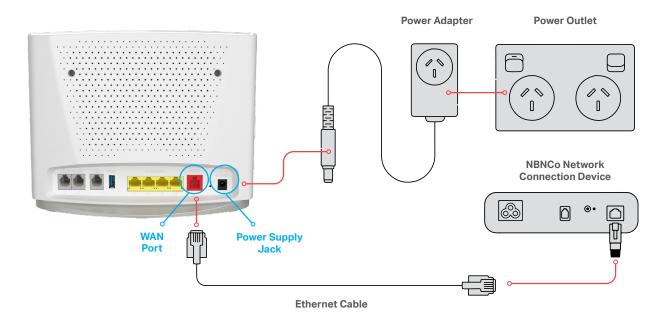

#### If your NBN connection is:

#### Instructions:

Fibre to the Node (FTTN ) Fibre to the Building (FTTB) or VDSL (over a traditional telephone line)

Connect the DSL cable from the DSL port on the NetComm NF20 Wi-Fi 6 to the wall socket. Connect the power adaptor from the power supply jack to the power outlet.

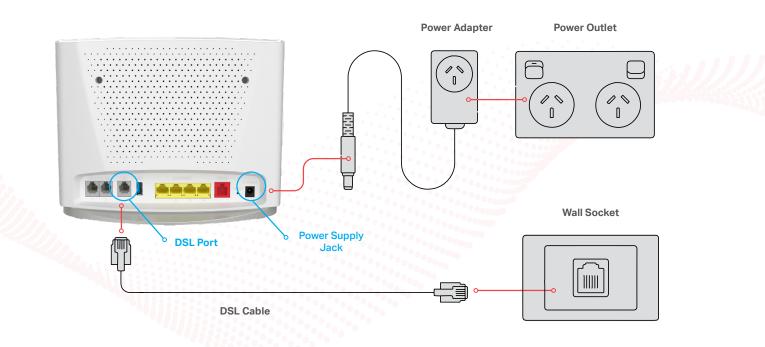

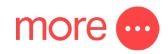

### Step 3: Connect your devices to Wi-Fi

Type the network name and password on the Wi-Fi Security Card into your wireless device when connecting, or you can scan the QR code.

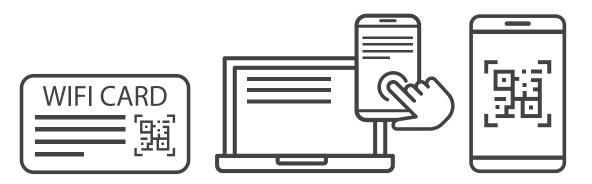

#### Connecting a telephone to a NetComm NF20 Wi-Fi 6

Connect a regular telephone handset to the NetComm NF20 Wi-Fi 6 by connecting the cable from the VoIP port to the telephone handset.

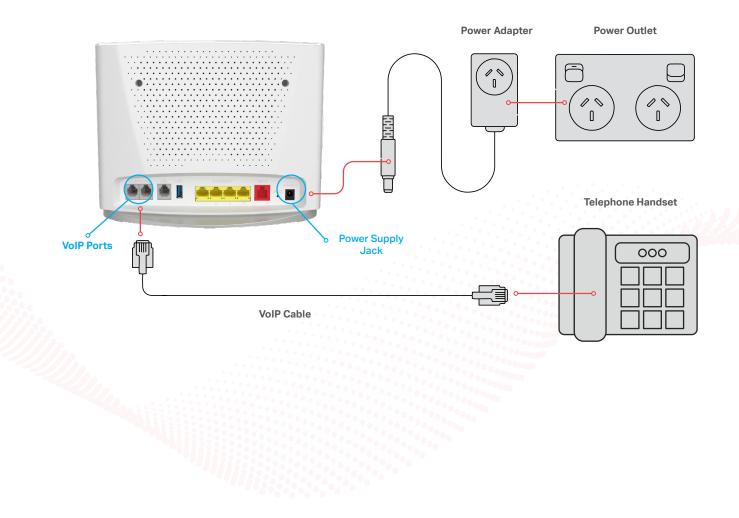

# configuring your NetComm NF20 Wi-Fi 6

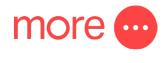

## Note: If you have purchased your NetComm NF20 Wi-Fi 6 from the More website, it will come pre-configured and all you'll need to do is follow the set-up process outlined above.

If you have factory-reset your device or purchased from an alternative retailer, please follow these easy steps to access the configuration page of your NetComm NF20 Wi-Fi 6.

- 1. Push the power button on the side of the NetComm NF20 Wi-Fi 6 to turn it on. Wait a few minutes for it to complete start up.
- 2. Open a web browser and type <u>https://192.168.20.1/</u> into the address bar, then press Enter.
- 3. At the login screen, type in the username and password printed on the label on the bottom of the NetComm NF20 Wi-Fi 6 and login.
- 4. Select 'Basic Setup' from the menu on the left-hand side of the screen to begin set up.

#### If your NBN connection is:

#### Hybrid Fibre Coaxial (HFC), Fibre to the Premises (FTTP), Fibre to the Curb (FTTC) or Fixed Wireless

- 1. Select 'Ethernet WAN' as your WAN connection type.
- 2. Select 'PPPoE' as your WAN mode for your internet connection.
- 3. Select 'No VLAN Tag' as your VLAN option for your connection.
- 4. Enter your username and password provided to you in your NBN ordered email.
- 5. Click the 'Apply/Save' button to complete the setup.

#### If your NBN connection is:

#### Fibre to the Node (FTTN), Fibre to the Building (FTTB)

- 1. Select 'VDSL' as your WAN connection type.
- 2. Select 'PPPoE' as your WAN mode for your internet connection.
- 3. If appliable, select 'Custom VLAN Tag' as your VLAN option for your connection and enter 100. Otherwise select 'No VLAN Tag'.
- 4. Enter your username and password provided to you in your NBN ordered email.
- 5. Click the 'Apply/Save' button to complete the setup.

# configuring your Telephone

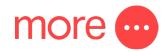

## To configure your telephone, you will need to contact our Voice Team for your VoIP settings. Once you have received your VoIP settings follow these easy steps listed below.

- 1. Open a web browser and type <u>https://192.168.20.1/</u> into the address bar, then press Enter.
- 2. At the login screen, type in 'admin' as your username and the password printed on the label on the bottom of the NetComm NF20 Wi-Fi 6 and login.
- 3. Select 'Voice' from the menu on the left-hand side of the screen and select 'SIP Basic Setting'.
- 4. Tick the first 3 boxes 'Use SIP Proxy', 'Use SIP Outbound Proxy', 'Use SIP Registrar' and enter the domain/ proxy provided by our Voice team.
- 5. In the table enter the provided username in the 'authentication name', 'Cid Name' and 'Cid Number' boxes.
- 6. In the table enter the provided password in the password box.
- 7. Click the 'Apply/Save' button to complete the setup.
- 8. Select 'VOIP Status' from the menu on the left-hand side of the screen and check underneath 'Registration Status' column it says 'Up' to ensure connection.

# need support?

For a more comprehensive user guide, you can view the NetComm User Guide <u>here</u>. Alternatively, for Customer Service and troubleshooting, contact our team on **1800 733 368**